## **MOBIUS QUICK GUIDE – ENROLLING IN ELEARNING**

eLearning or on-demand content in PWC University can be accessed through the **learning catalog**. To search for content, click on the **Search** button at the bottom of the screen. From here, enter a key term or terms in the search box and press 'enter', training will be presented to you.

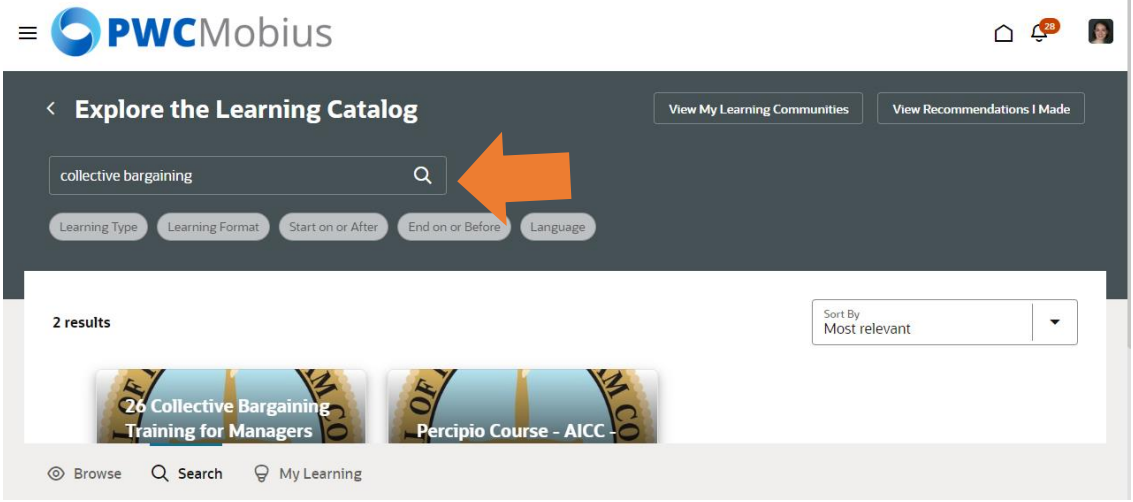

You can add additional filters such as **Learning Format** and select **Self-Paced** as a format to ensure you are presented with eLearning content.

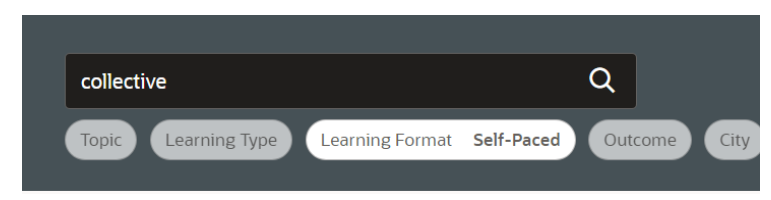

From the results presented, click on the tile for the course content you wish to take.

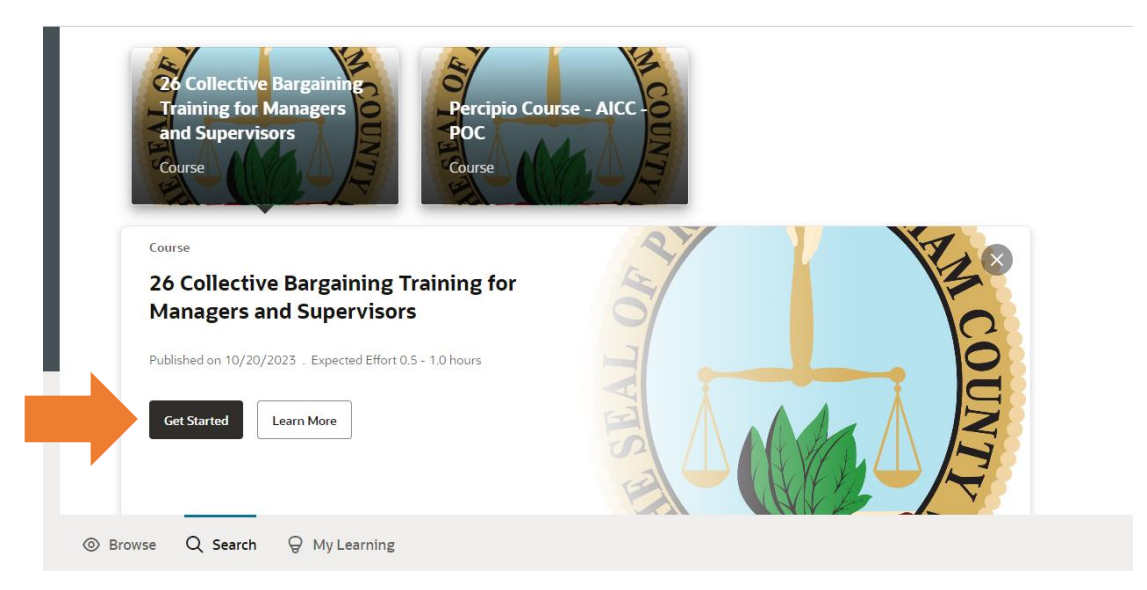

This will give you the option to click **Get Started** or **Learn More**. **Learn More** will take you to an enrollment page with added details about the course.

Click **Get Started** to initiate the course immediately.

**NOTE:** eLearning will open as a pop-up. If you have a pop-up blocker enabled, you will need to allow pop-ups to view the content.

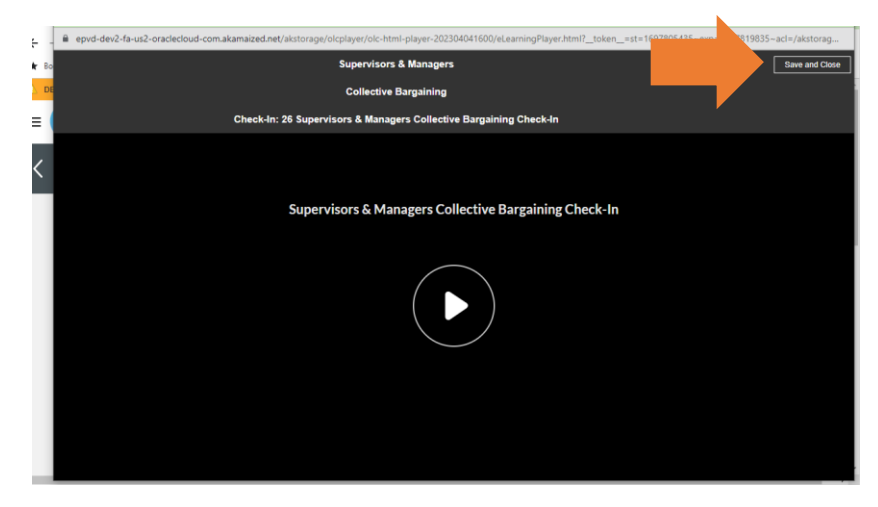

If you start but need to come back to it later, click on the **Save and Close** button in the upper right corner.

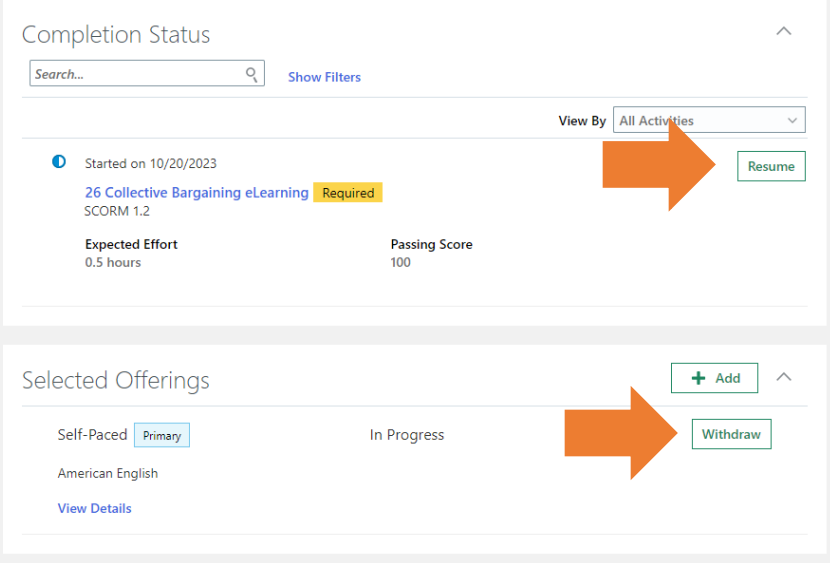

You can continue with your learning by clicking on the **Resume** button.

If you no longer wish to complete the learning content and it is not required, you can click on the **Withdraw** button to remove the learning content from your current learning.

**Note:** The **Withdraw** button is not available if the training was assigned as required content.